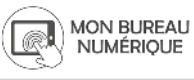

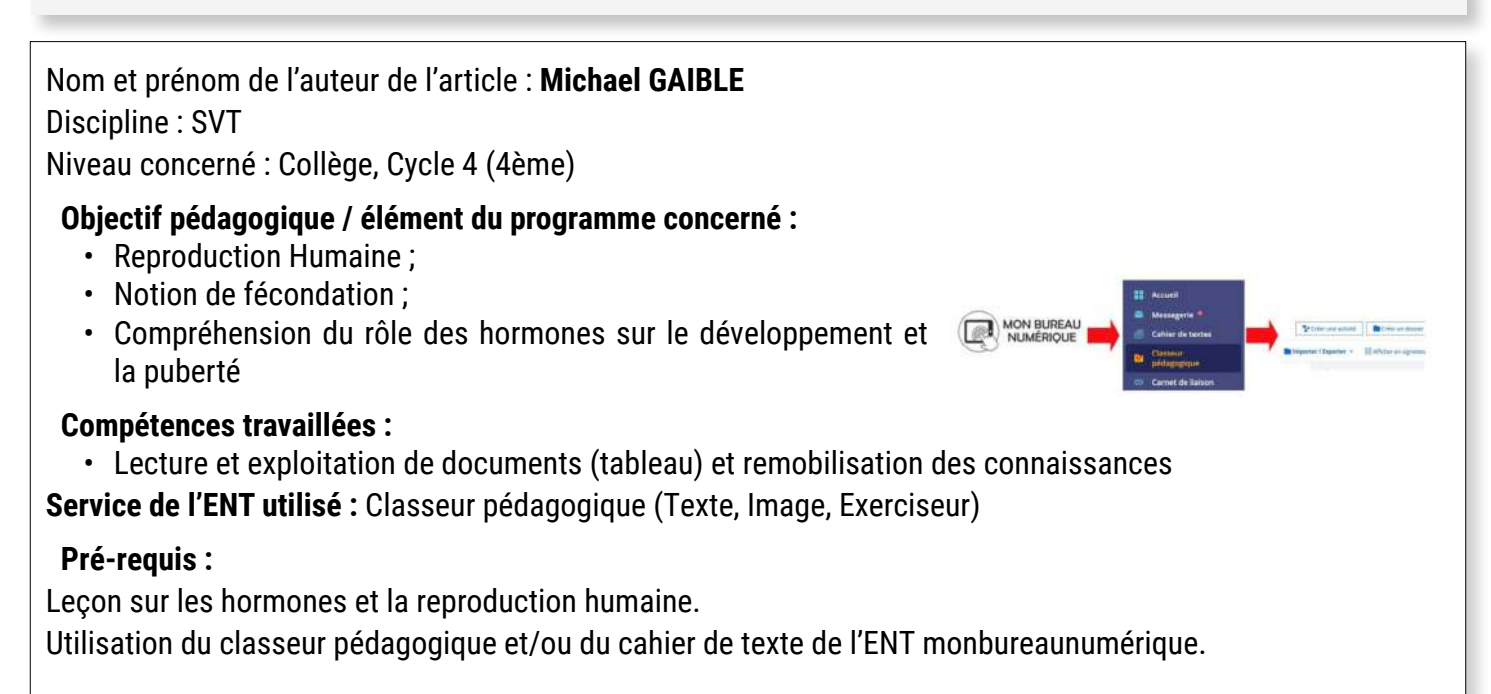

#### **Modalité (déroulement de l'activité proposée aux élèves) :**

En fin de leçon, les élèves sont informés qu'une activité de révision asynchrone obligatoire est disponible sur leur ENT, dans le « travail à faire » du Classeur Pédagogique. Cette activité sera accessible sur un temps long volontairement ouvert jusqu'au retour en classe.

La durée de travail est d'environ 30 minutes.

Grâce à cette activité, l'élève peut remobiliser certaines connaissances et compétences qu'il retrouvera lors de l'évaluation.

Lorsqu'il répond de façon incorrecte, il est invité à recommencer avec un conseil approprié. Il voit son pourcentage de réussite et peut ainsi voir sa progression. Lorsqu'il maîtrise la question, il est gratifié d'une petite étoile.

Ici, le type de réponse attendu est la rédaction de phrases, validée si certains mots/expressions sont présents. Enfin, une correction est proposée, pour que l'élève puisse comparer sa réponse avec celle du professeur.

Voici les différentes étapes de création de l'activité dans le classeur pédagogique

# **Etape 1 : Créer l'activité dans l'exerciseur du Classeur pédagogique**

Après avoir cliqué sur « Créer une activité », on peut choisir l'Exerciseur.

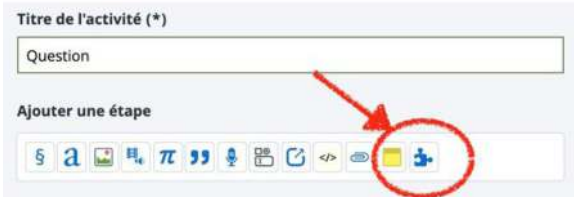

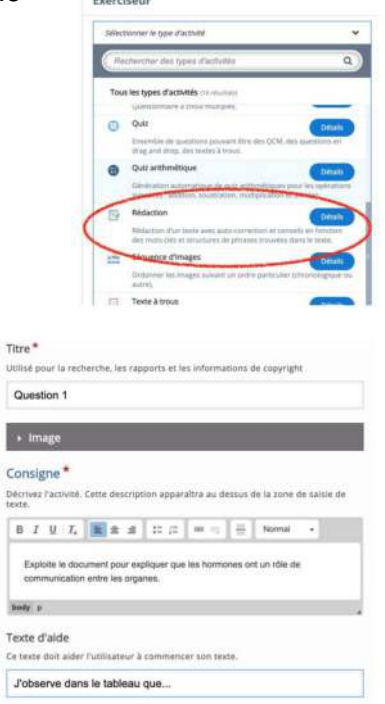

J'ai choisi le type d'activités « Rédaction » : il faut obligatoirement compléter le titre et la consigne. (fig. de droite)

On peut donner un début de réponse type (« J'observe que… ») pour lancer l'élève dans la rédaction de sa réponse.

On entre les mots clés qui doivent apparaître dans le texte pour que la réponse Mots-clés<sup>\*</sup> 1. Tobserve 0 soit validée. Ne pas oublier d'intégrer des réponses alternatives, qui peuvent nécessiter un petit effort d'imagination, mais on ne le fait qu'une fois pour tous les élèves.

On définit ensuite la réussite de l'activité en proposant des conseils adaptés.

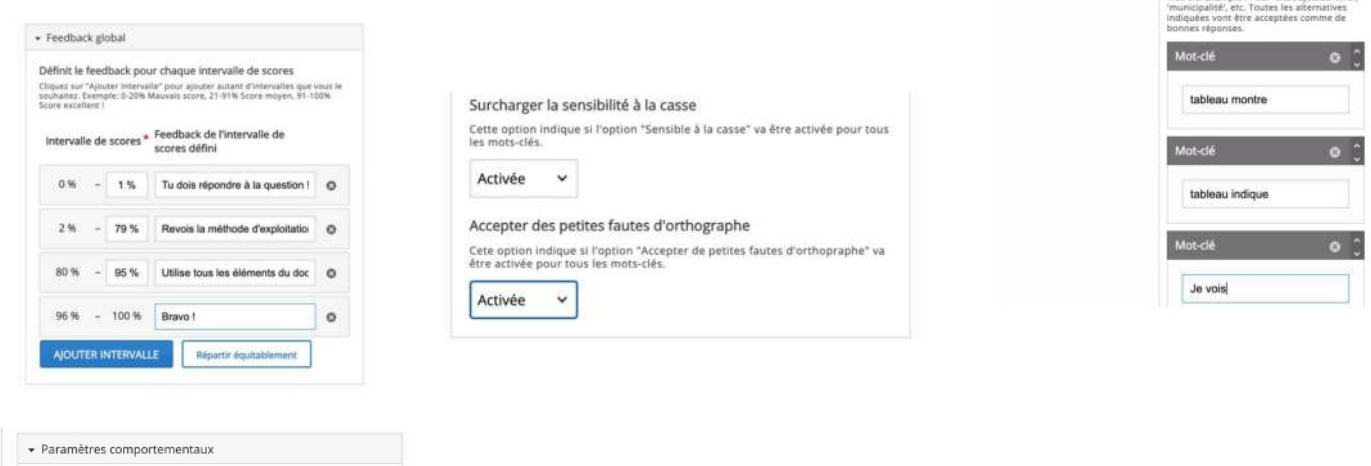

Mot-clé<sup>\*</sup>

**J'observe** Rénonses alternatives innel. Ajoutez des altern

On peut négliger les fautes ou les oublis d'accents, de majuscules…

Pour finir cette étape, on clique sur « Enregistrer ».

Voici l'activité telle qu'elle sera présentée aux élèves dans le Classeur pédagogique :

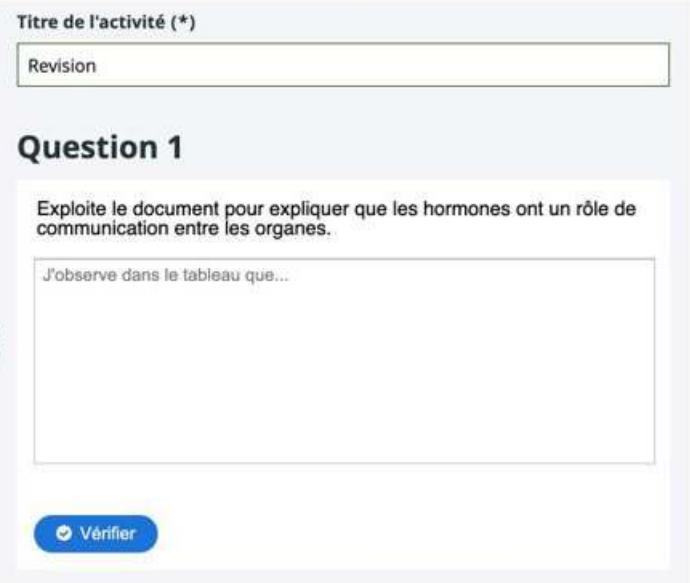

L'activité est autocorrective : soit l'élève réussit à répondre en utilisant dans son texte les mots clés attendus par l'enseignant soit il est invité à recommencer l'activité.

### **Etape 2 : Diffuser l'activité aux élèves**

Dans le classeur pédagogique, cliquer sur l'activité créée puis dans le menu du classeur, sélectionner l'onglet « Diffusion ».

Cliquer sur la ligne « Donner comme travail à faire », puis ajouter les destinataires (par classe, par élèves spécifiques) sans oublier la date précise.

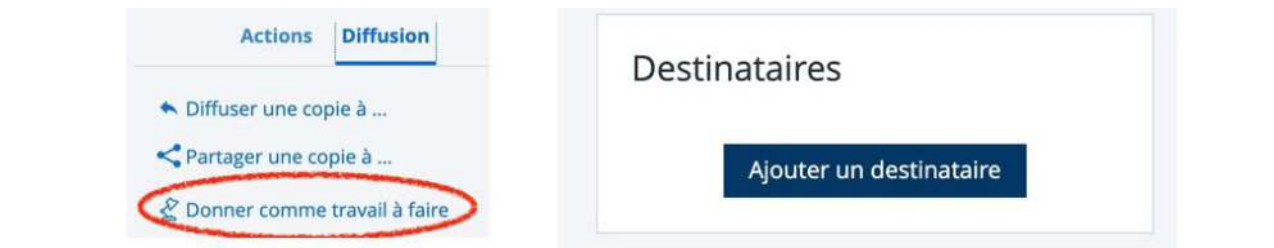

Le suivi se fait ensuite dans Classeur Pédagogique > Travail à faire > Classe concernée. Les élèves qui ont réalisé l'activité ont un petit V vert à côté de leur nom.

## **Bilan de la séance :**

Cette révision a été utile à plusieurs élèves : exploiter des documents en autonomie reste un bon exercice. Malgré la validation par mots clés permise par l'exerciseur, certaines réponses d'élèves peuvent être néanmoins correctes et la réponse du professeur reste utile.

Le fait de segmenter la réussite en plusieurs niveaux (« le Feedback global ») permet d'apporter des aides différentes en fonction des élèves et de leurs difficultés. Il faudrait ajouter d'ailleurs un niveau 0, pour l'élève qui ne répond pas du tout à la question, et l'inviter par exemple à contacter le professeur.

On pourrait aussi ajouter une question dans un formulaire du type « cette révision vous a-t-elle aidé ? » ou « quels sont les points/méthodes que vous ne comprenez pas ? » afin de remédier plus efficacement aux difficultés des élèves.

## **Plus-value du service de l'ENT :**

L'aspect asynchrone est important : il permet à l'élève de s'organiser dans son travail. Il est aussi appréciable de s'abstenir de répéter les mêmes conseils ou les mêmes aides à plusieurs élèves, l'exerciseur s'en charge ! Il peut aussi accepter des mots-clés alternatifs s'il y a des synonymes ou des expressions qui sont équivalentes (« Mots clés » > « Ajouter un mot clé alternatif »). Il peut même négliger les petites fautes d'orthographes si on le paramètre (« Paramètres comportementaux » > « Surcharger la casse » et « Accepter les petites fautes d'orthographes »).

Enfin, le suivi du travail des élèves donne des informations précieuses quant à leur implication.

Il serait sans doute encore plus intéressant de pouvoir accéder aux réponses de chacun des élèves afin de vérifier précisément leurs saisies et éventuellement y mettre un commentaire.

### **Documents d'accompagnement :**

Une présentation des différents types d'activités de l'exerciseur [est consultable dans un tutoriel Skolengo](https://www.skolengo-academy.org/le-blog/enseignants-dynamisez-vos-enseignements-avec-l-exerciseur-137517.kjsp)